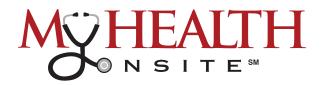

## HOW TO SCHEDULE PATIENT PORTAL APPOINTMENTS

## **NEW!** Easier to Find First Available Appointments

Note: Please set zoom setting in web browser to 100% or lower.

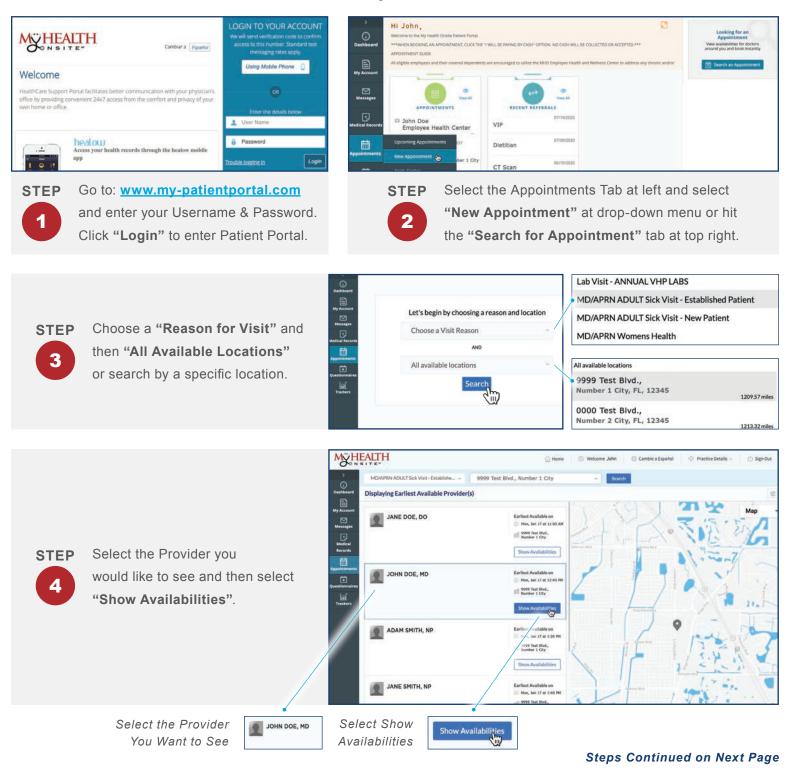

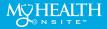

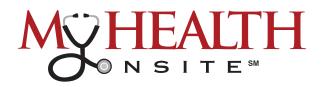

## **HOW TO SCHEDULE APPOINTMENTS CONT.**

Select the desired date you wish to book. Next, under the date, "Select the Appointment Time" you would like and then it will prompt you to the Patient Details Page of the Appointment.

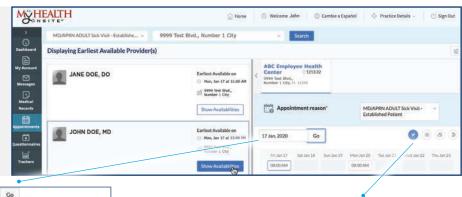

Select a Future Date to See Available Appointments

| 17. | lan, 21 | 020 |        |     | Go |    |      |            |            |  |
|-----|---------|-----|--------|-----|----|----|------|------------|------------|--|
| •   |         | Jan | uary 2 | 020 |    | 2  |      |            |            |  |
| Su  | Mo      | Tu  | We     | Th  | Fr | Sa | n 19 | Mon Jan 20 | Tue Jan 21 |  |
|     |         |     | 1      | 2   | 3  | .4 |      | 08:00 AM   | 08:00 AM   |  |
| 5   | 6       | 7   | 8      | 9   | 10 | 11 |      | 08:20 AM   | 08:20 AM   |  |
| 12  | 13      | 14  | 15     | 16  | 17 | 18 |      |            |            |  |

Select Morning, Afternoon, or Evening for Appointment

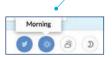

STEP 6

**STEP** 

5

On the **Patient Details** page, it is important to confirm your information and appointment details are correct. Click **"Next"** to go to the **"Visit Details"** page. (It's important to use a Cell Phone number as your contact phone as you will receive verification of Appointment via text message.)

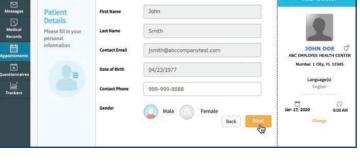

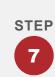

STEP

Select "**Yes or No**", enter any information you would like the Provider to know about the visit, and then select the "**Pay by Cash/Not Applicable**" button. Select the "**Next**" button for Phone Verification of Appointment. (*Please note: No cash • or monies will be collected or exchanged.*)

Process is completed.

To verify by phone call or text message, click the **"Voice" icon** for voice call or **"Text"** icon for security code. Enter security code to confirm appointment & click **"Book Now"**.

| for this appointme<br>This will be done by an in<br>message. Select your pre | e by an instant phone call or biot                                                                                             |                                                                |         |  |  |  |  |
|------------------------------------------------------------------------------|----------------------------------------------------------------------------------------------------|----------------------------------------------------------------|---------|--|--|--|--|
| ecomated tillighone ca                                                       | or one text message (with account, Message and data                                                                            | Appointment D                                                  | etais ( |  |  |  |  |
| erne<br>ith<br>ato of Birth<br>73<br>order                                   | Reason for the Visit<br>MOJAPRA ADUCT Sick Visit –<br>Established Patient<br>Infly, Soc the Provider<br>Payment Details<br>NJA | Appointment Date<br>Jan 17, 2020<br>Time of the day<br>8:00 AM | Back    |  |  |  |  |

My Health Onsite abides by all federal HIPAA and confidentiality regulations.

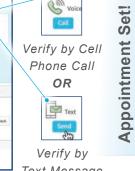

Text Message to Cell Phone Hello, Jahr Gragnstationst Na Sepointment has been booked at ADC indepointment has been booked at ADC indepointment has been booked at ADC indepointment of the spoontment of the spoontment Herring access to your complete heath recent with help your doctor heat your complete heath recent with help your doctor heat your complete heath recent with help your doctor heat your complete heath recent with help your doctor heat your complete heath recent with help your doctor heat your complete heath recent with help your doctor heat your proceed heat your medical recents

You Will Receive Email Confirmation of Appointment to Registered Email Account.

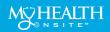